# PT調査の分析に関する説明

交通研 B4 村橋拓真

PT調査 (Person Trip調査)は、一定の調査対象地域内においての人の動き (=パーソントリッ プ)を調査するもので,交通の最も基本的な実態調査ということになると思います.定期的に行 われていて,首都圏では過去に6回行われています.今回は,最後に行われた2018年度のものを 用います.細かな動きを追うというよりも,マクロ的な視点での分析であることを念頭に発表の下 地としていただけたら幸いです.長いですが,手を動かしながら図が大部分なので気楽にみてくだ さい.

## \*PT調査のいろは

今回はおそらく受講していただく方は交通調査の分析をするのが初めてだと思うので,ここで は,PT調査を分析する上で理解しなければいけない交通界隈業界ワードみたいなものをなるべく 平易に解説します(僕もまだまだ未熟者なのでうまく伝えられないかもですが…) めんどくさ がりのあなたはとりあえずここだけ読んでおけばとりあえずはバッチグーです!

## 1.トリップ

人 (又は車両)が、ある目的のもとに、基点 (O:Origin) から終点 (D:Desitination)へ移 動する. その移動そのものを示しています. 目的のうちに「散歩」のようなものもあるので. 「そ の移動で何をしているのか」が目的,と捉えておいてもらえればOKです.

出発地→目的地までの一連の移動は「リンクトトリップ」,リンクトトリップの中で、移動手段 が変わるごとに分割したものを「アンリンクトトリップ」と呼びます.詳しくは下の図を見てく ださい.赤字がリンクトトリップ,青字がアンリンクトトリップです.

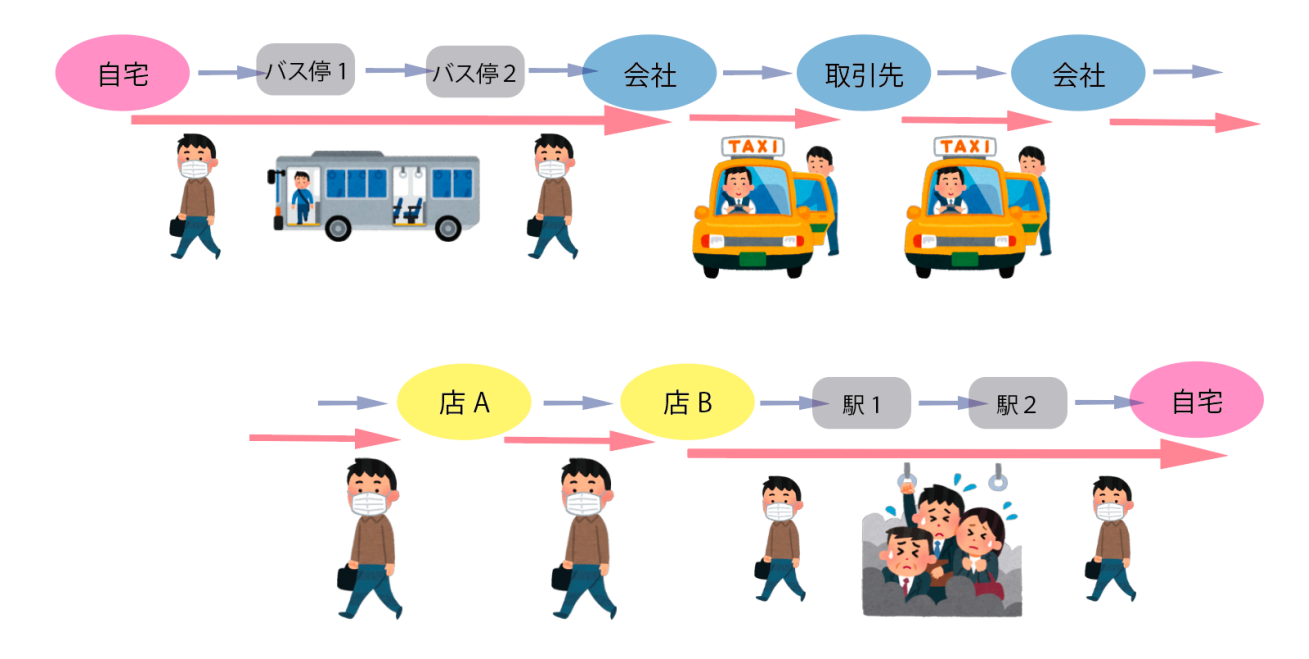

## 2.ゾーン

交通計画立案の単位となる区域で,地理的や歴史的な地域のまとまりを考慮して定められていま す. ゾーンの大小がありますが、PT分析にあたっては全てゾーンは小ゾーンで扱います. 最初に伝 えたようにPT調査はマクロ視点の分析になりますが,それはPT調査がゾーン間の移動しか見るこ とができないことが一つの要因です(同一ゾーン内の移動は検知できない). 各小ゾーンには五桁 のゾーンコードが割り当てられています. 基本的に調査間でも同一コードが使われていますが、た まに変わるので注意してください.江東区の小ゾーンコードは下の感じです.

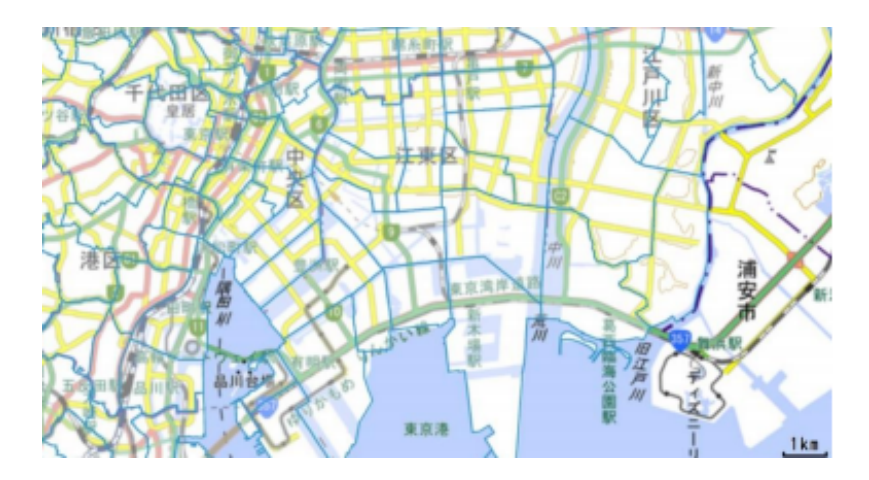

大きさの感覚は掴めるかと思います. 各小ゾーンのコードは下のサイトから確認できます. <https://www.tokyo-pt.jp/data/map>

ゾーン間トリップは各ゾーンの中心(セントロイドと言います)の間の移動と捉えます. また, セ ントロイドと実際のノードは仮想的なリンクで結ばれていると考えます(下の図).

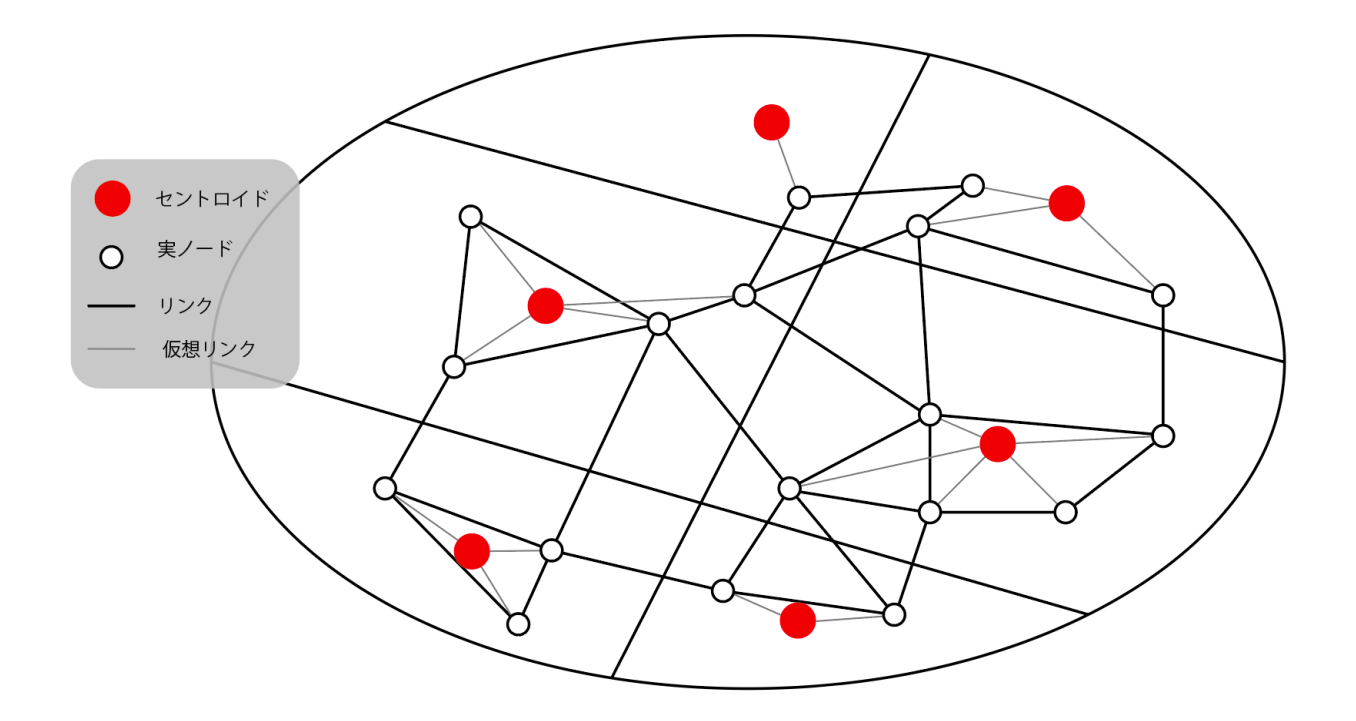

## 3.OD表

ゾーンの間での移動をまとめたもの(OriginからDestinationの移動をまとめているからOD表) のことです.

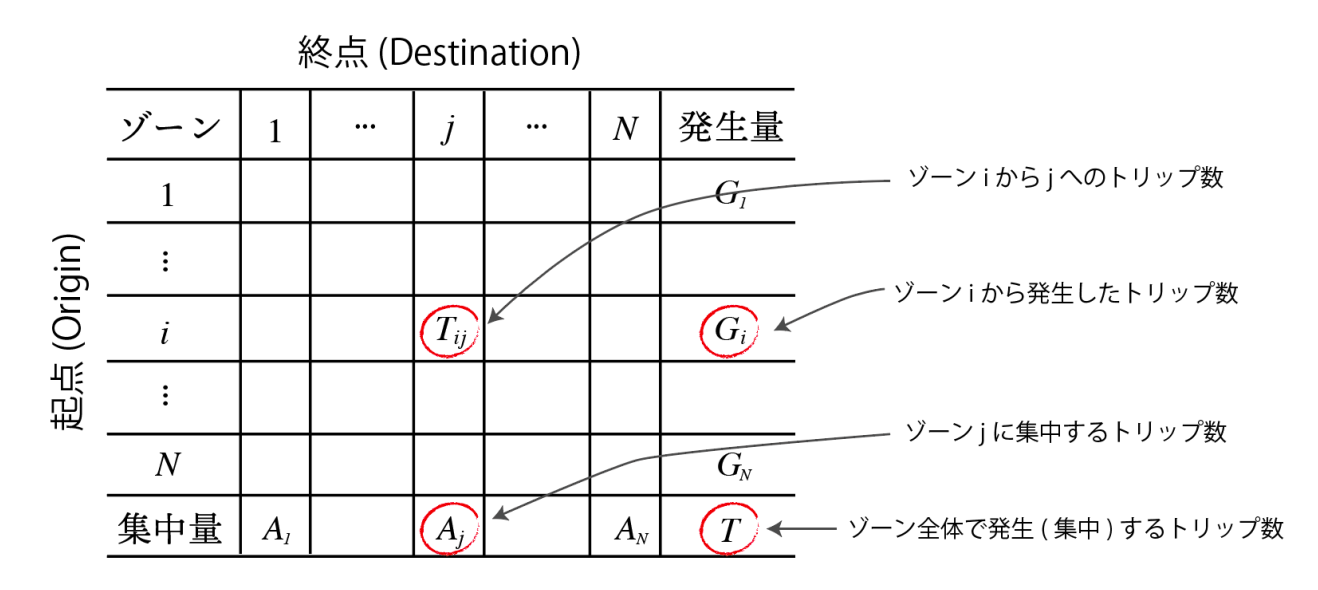

発生と集中という言葉が聞き慣れないと思いますが,発生は「その地域から出発する」集中は 「その地域に到着する」といった感じで把握していただければ大丈夫です.

#### 4.拡大係数

PT調査は全数調査ではないので拡大係数を用いて集計を行います.つまるところ,例えば首都圏 だったら首都圏全員のトリップを調査するのは割りに合わないので,その中からサンプルを取り 出し,統計的処理(拡大係数を用いた集計)を施します.実際に手を動かした方がわかると思う ので、\*データの抽出の作業で実感してみてください.

補足資料はこちらです.さらに知りたい方はこちらを参考にしてください. [https://www.pref.yamaguchi.lg.jp/cms/a18400/city-plan/yamapersonseika/](https://www.pref.yamaguchi.lg.jp/cms/a18400/city-plan/yamapersonseika/apd1_5_2006020829104328.pdf) [apd1\\_5\\_2006020829104328.pdf](https://www.pref.yamaguchi.lg.jp/cms/a18400/city-plan/yamapersonseika/apd1_5_2006020829104328.pdf)

## 5.(補足)交通計画のセオリー

• 四段階推定法

生成交通量の予測→発生・集中交通量の予測→分布交通量の予測→分断交通量の予測→配分交通 量の予測という順番で行われます.

詳しくはこの資料を見てください.

[http://bin.t.u-tokyo.ac.jp/startup13/test/0626\\_shibahara.pdf](http://bin.t.u-tokyo.ac.jp/startup13/test/0626_shibahara.pdf)

## \*データの抽出

今回はJupyter Notebookを用いたPythonによる抽出の方法を紹介します. Pythonに触れたこ とのない人もいるので,詳しい解説を付与したipynbデータ(Jupyter Notebookで使う拡張子で す)を下のリンクからダウンロードできるようにしているので,とりあえずダウンロードしてコー ドを回しましょう.

https://drive.google.com/file/d/1uzjwDujaummb88TtoK08buc9d3eVdPVs/view? usp=sharing

Jupyter Notebookのダウンロード方法や基本的な使用方法はこのページを参照してください. <https://ai-inter1.com/jupyter-notebook/>

前期課程で用いたことがある人も一定数いると思うので詳しくは紹介しませんが困った人がいれ ば連絡をしてください.人によるとは思いますが,僕はAnacondaを使う方法が便利だと思いま す.

## \*QGISでの可視化

まずは、小ゾーンのシェイプファイルが格納されているH30 qis.zipを下記のリンクからダウン ロードしてください.

[https://drive.google.com/file/d/1bLg03HijfBQXiQWZq9LomBkK1kAhNhXx/view?](https://drive.google.com/file/d/1bLg03HijfBQXiQWZq9LomBkK1kAhNhXx/view?usp=sharing) [usp=sharing](https://drive.google.com/file/d/1bLg03HijfBQXiQWZq9LomBkK1kAhNhXx/view?usp=sharing)

今回は例としてQGISを用いた可視化の方法を軽く説明しますが、他のアプリケーション (ArkGIS など)を用いていただいてもいいです. 今回は、データの抽出パートで抽出した「門前仲町に到着 したトリップの出発地の分布の可視化」を例として説明します.

とりあえずは近藤さんがわかりやすくQGISの基本操作を解説してくれてるのでそれを読んでくだ さい.めんどくさがりの人は,とりあえずは必要なところ(だいたい8.属性テーブルまで)まで 読んで,残りは必要に応じて見るくらいで大丈夫です.

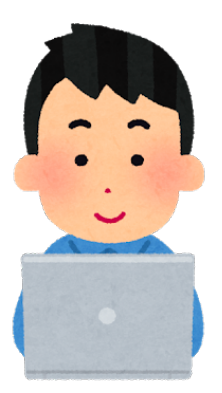

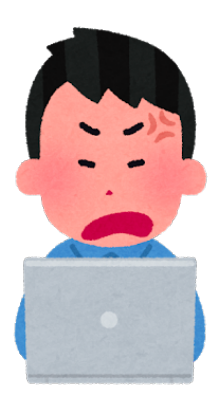

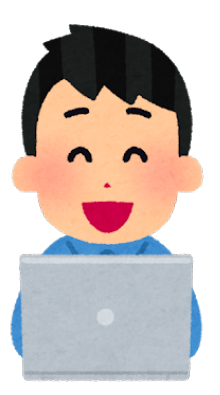

では,みなさん読めたと思うのでJupyterで作ったcsvファイルとシェイプファイルをQGISでいい 感じに組み合わせる方法を伝授します.

まず,QIGSを立ち上げて,適当にプロジェクトファイルを作り,先程ダウンロードしてもらった H30 gis.zipに入っている小ゾーンのシェイプファイル (H30 szone.shp) を開きましょう.

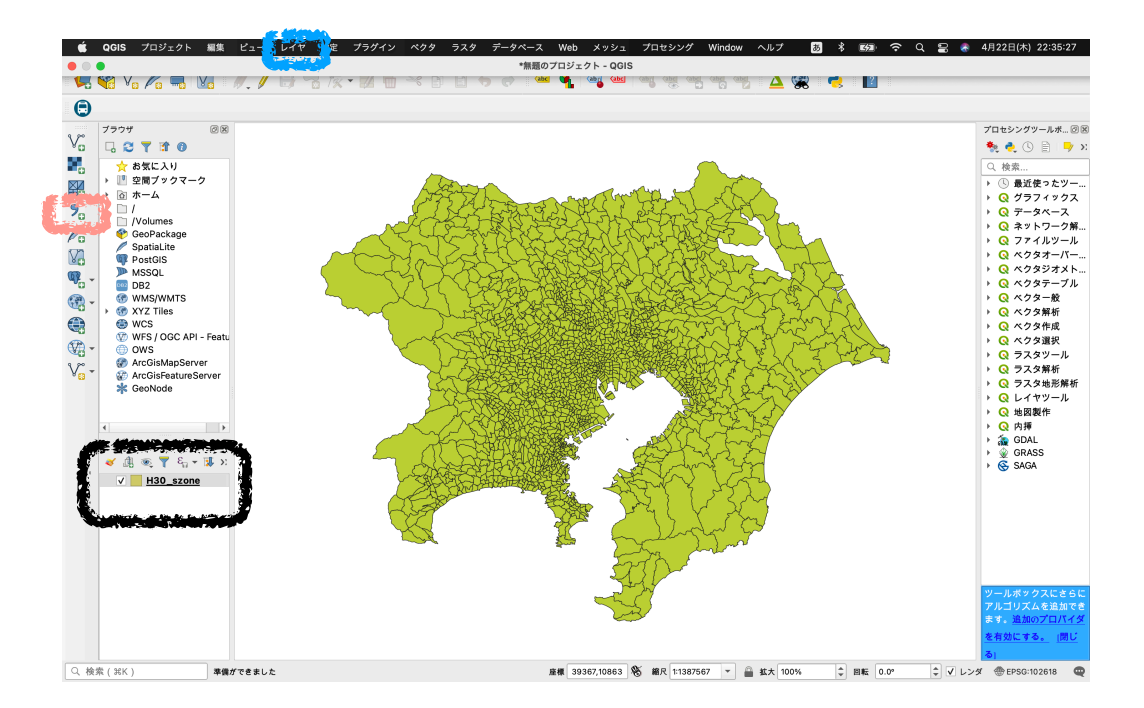

上に示されるような画面が出てこれば順調です. 気持ち悪い色で気に食わん!という人も気に 入っている人も練習のために,一枚目の写真で黒枠で囲ったH30\_szoneのところをダブルクリッ •••••••••••••クして,シンポロジから色の変更をしてください.

ここまでいったら,先程作ったcsvファイルをQGISで開きましょう.上の図の中でピンクの枠で 囲ったところを押すと,次のページの一枚目のようなウィンドウが出てきます.(上の写真の画 面のようにツールバーが出てきていない人は,上の画像で青枠で囲ったところからレイヤ>レイ ヤの追加>CSVテキストファイルの追加と選択して行ってください.)

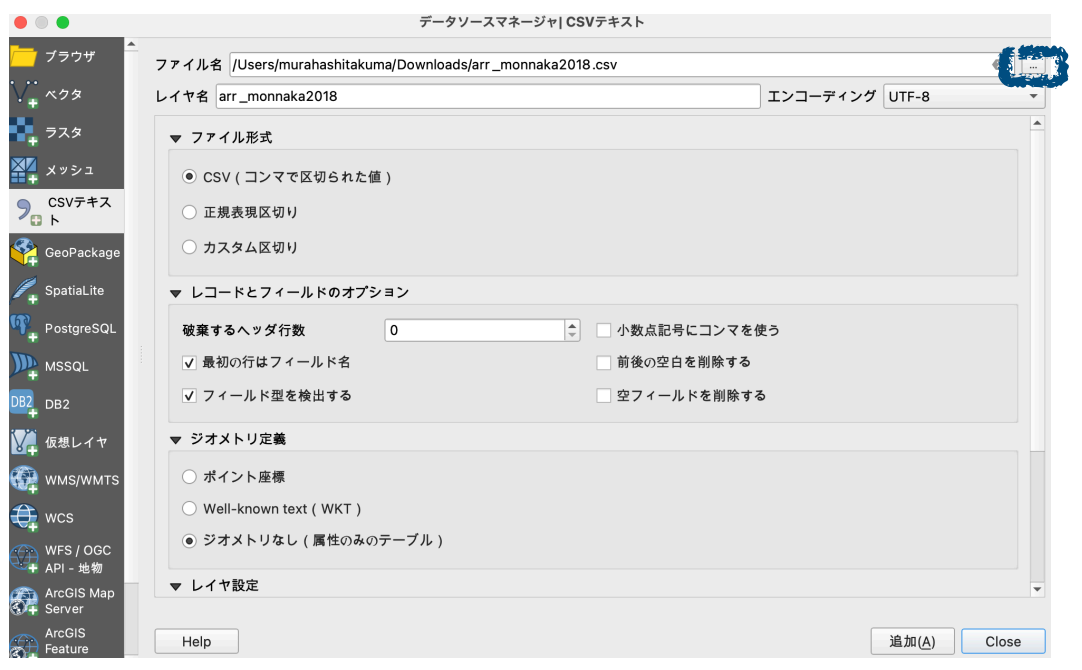

上のような画面が出てきたら画像の紫枠で囲んだところから先程書き出したcsvファイルを選択し てもらい,「ファイル形式」「レコードとフィールドのオプション」「ジオメトリ定義」で上の 画面のように選択し,追加をしてください.

ここで,小ゾーンのシェイプファイルとcsvファイルまでは読み込めましたが,背景に実際の地図 があるとわかりやすいので、地理院地図を召喚します。やり方は下のサイトから見てください. <https://chiakikun.hatenadiary.com/entry/2018/05/12/182139>

背景がうるさいのも嫌なので,少し薄めにしておきましょう.先程プロパティで小ゾーンの色を変 えてもらったやり方と同様の形で、地理院地図のプロパティを開き、透過性のところからお好み の透明度にしてください.

ではいよいよcsvファイルとシェイプファイルを結合しましょう. 先程解説した方法でシェイプ ファイルのプロパティを開き、「テーブル結合」を押してください. 左下に「+」ボタンがあるの でそこを押すと,次のページの画像のような画面が出てきます.

僕のコードに従ってJupyterでコードを回してもらった人は,次のページの画像のように「結合レ イヤ」「結合基準の属性」「ターゲット属性」を選んでもらえれば大丈夫です.今回は「門前仲町 に到着したトリップ」を集めているので、「そのトリップがどこの小ゾーンから出発したか」を可 視化しましょう.結合レイヤは読み込んだcsvファイル,結合基準の属性はcsv側の基準なので 「出発小ゾーンのゾーンコード」,ターゲット属性は結合先のシェイプファイルの情報なので szoneを選んでください.

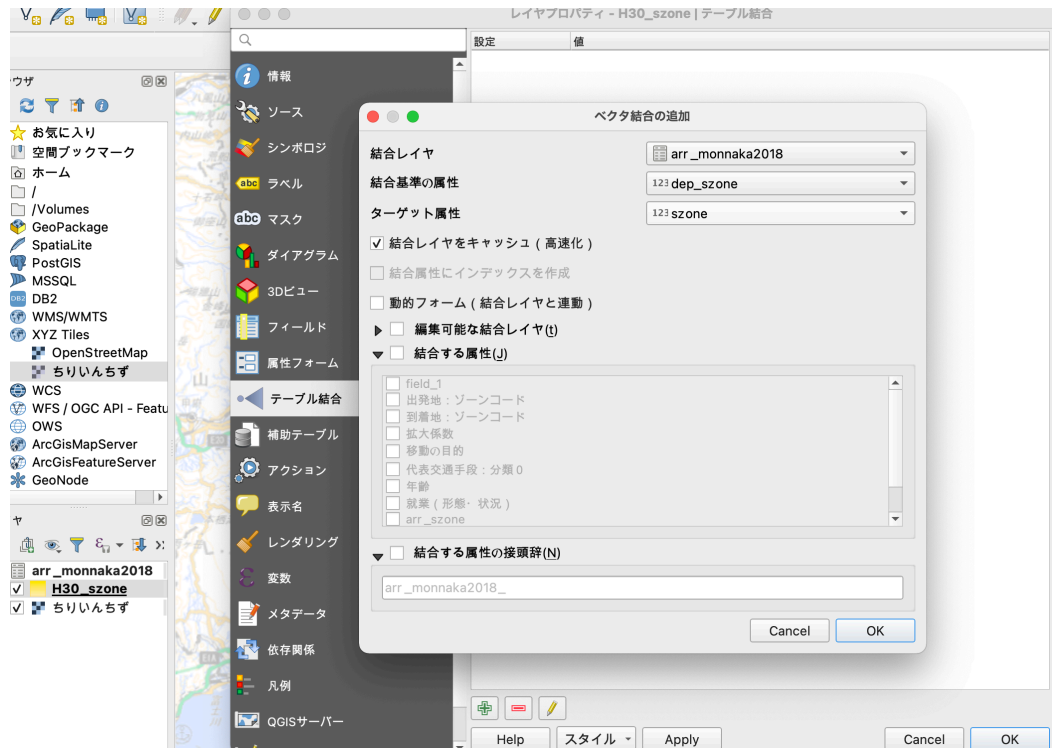

結合ができたらプロパティのシンポロジを選択します.

下の画像①のところから元々は「単一定義」となっているのでそこを「連続値による定義」にし. ②で示した▽のマークから「拡大係数」に関する列を選択します.③の「モード」や右側にある 「分類数」は各々で選択してください. 4で分類を押したら, 完了です. OKを押します.

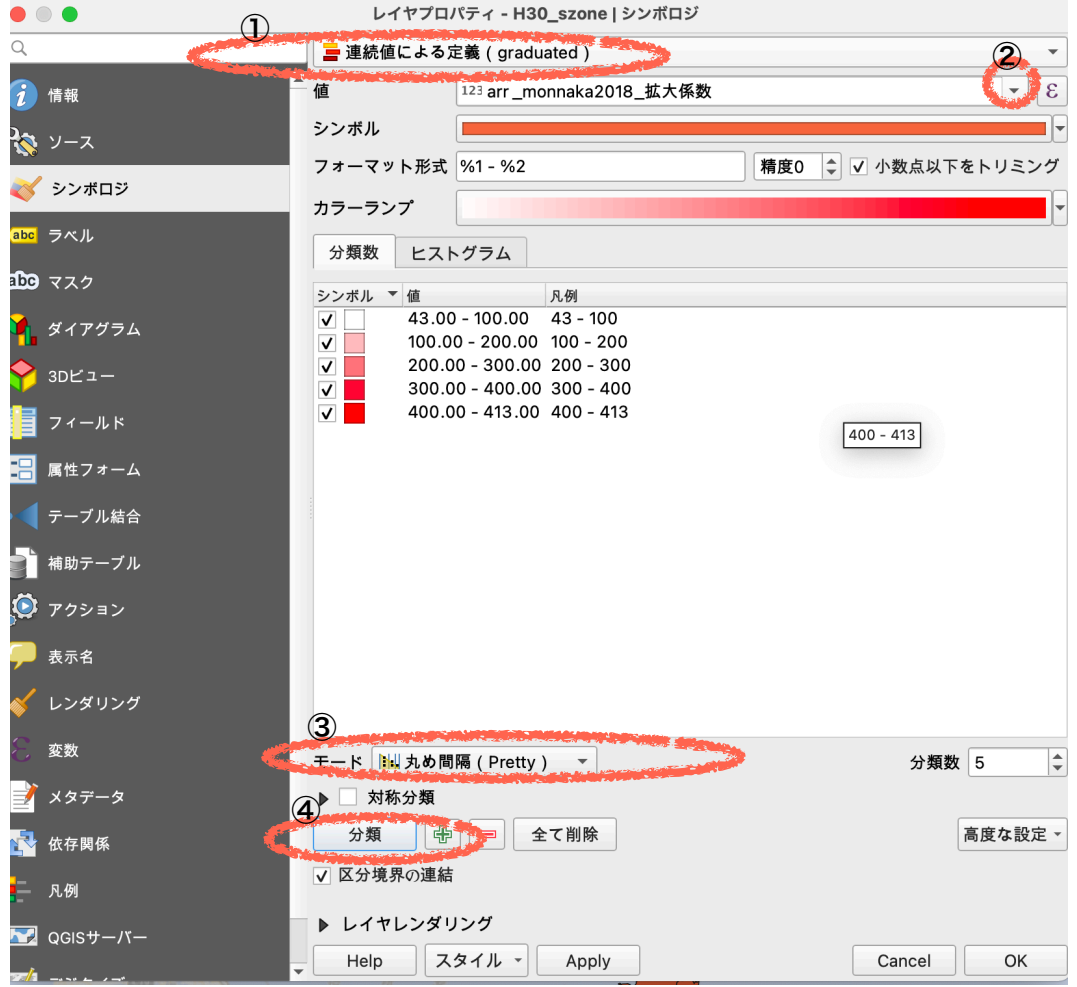

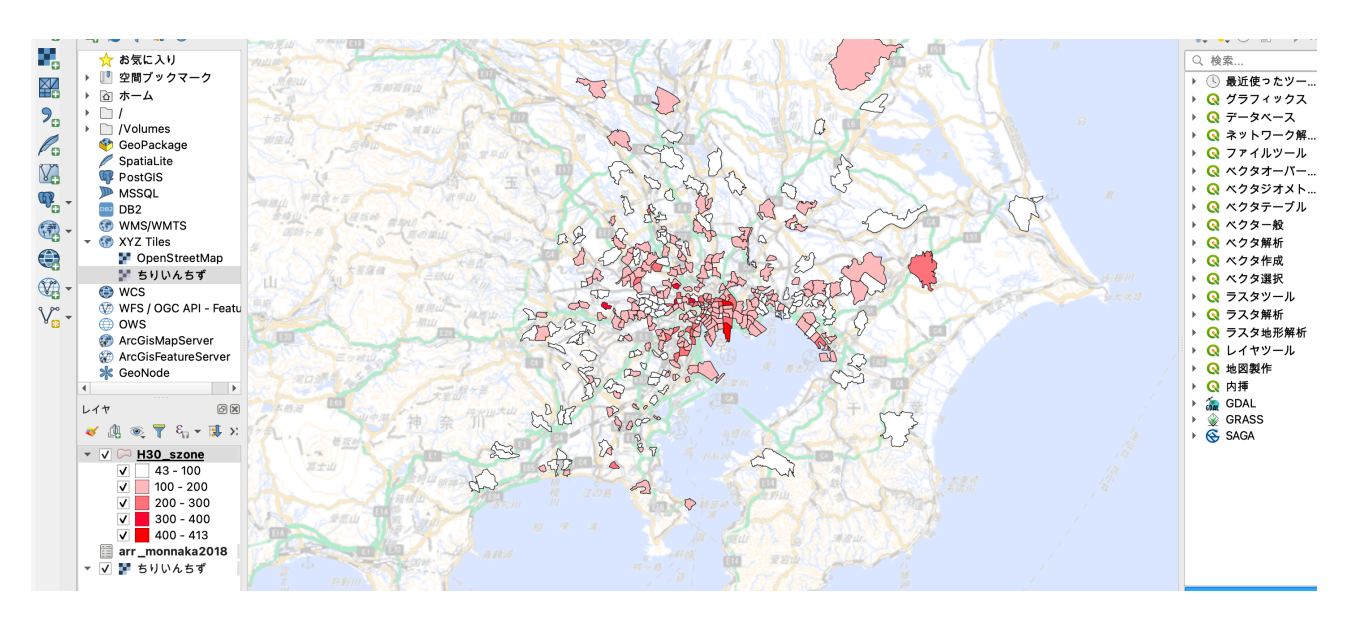

上のような状態になれば完成です.

# \*QGISでの出力

実際にQGISで可視化した画像を示す際には「凡例」「方位」「縮尺」は必ず示しましょう. 本編 ではこの方法を解説します.

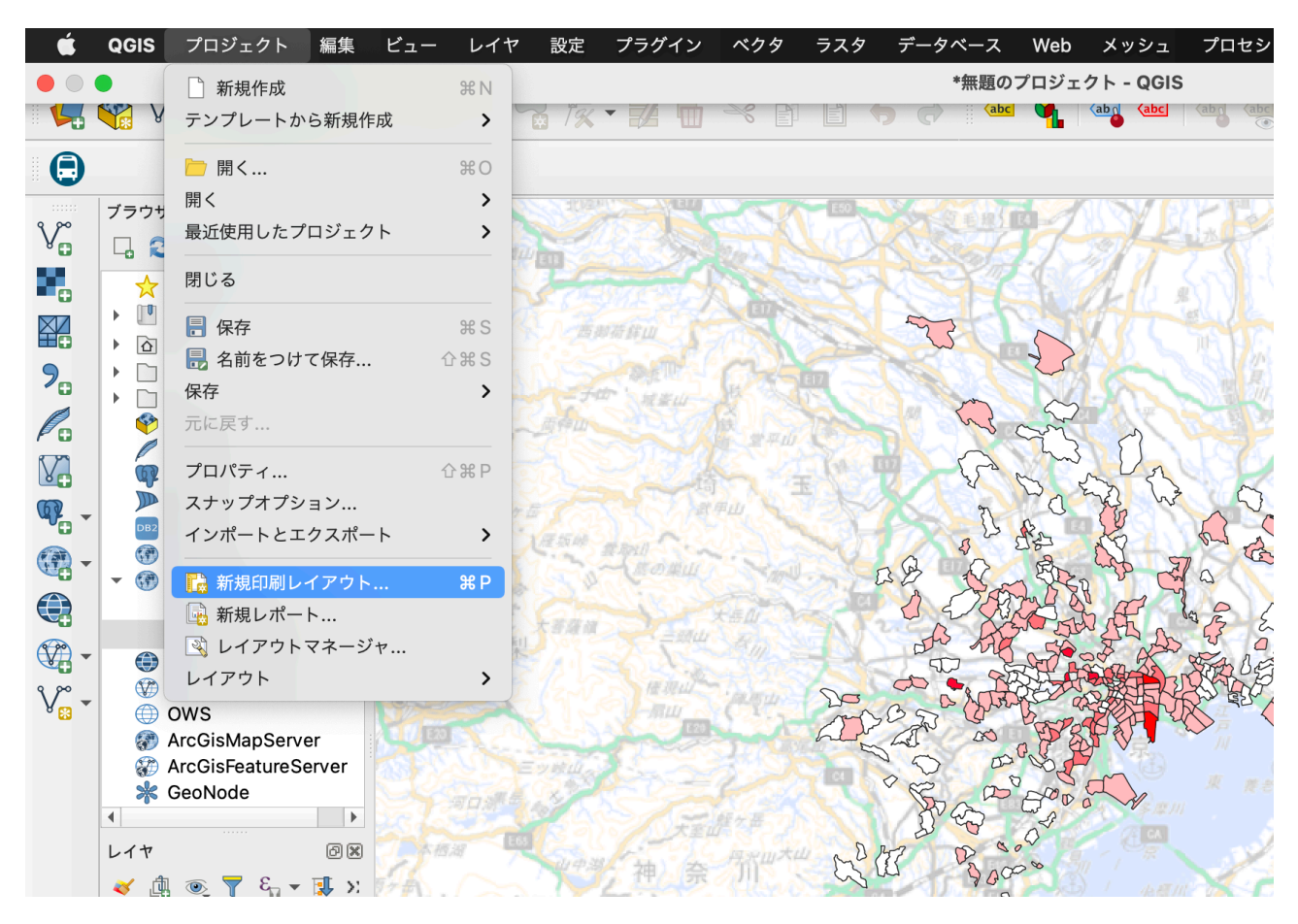

まずは,上の画像で示したようにプロジェクト>新規印刷レイアウトというように進んでくださ い.ちなみにタイトルはなんでもOKです.

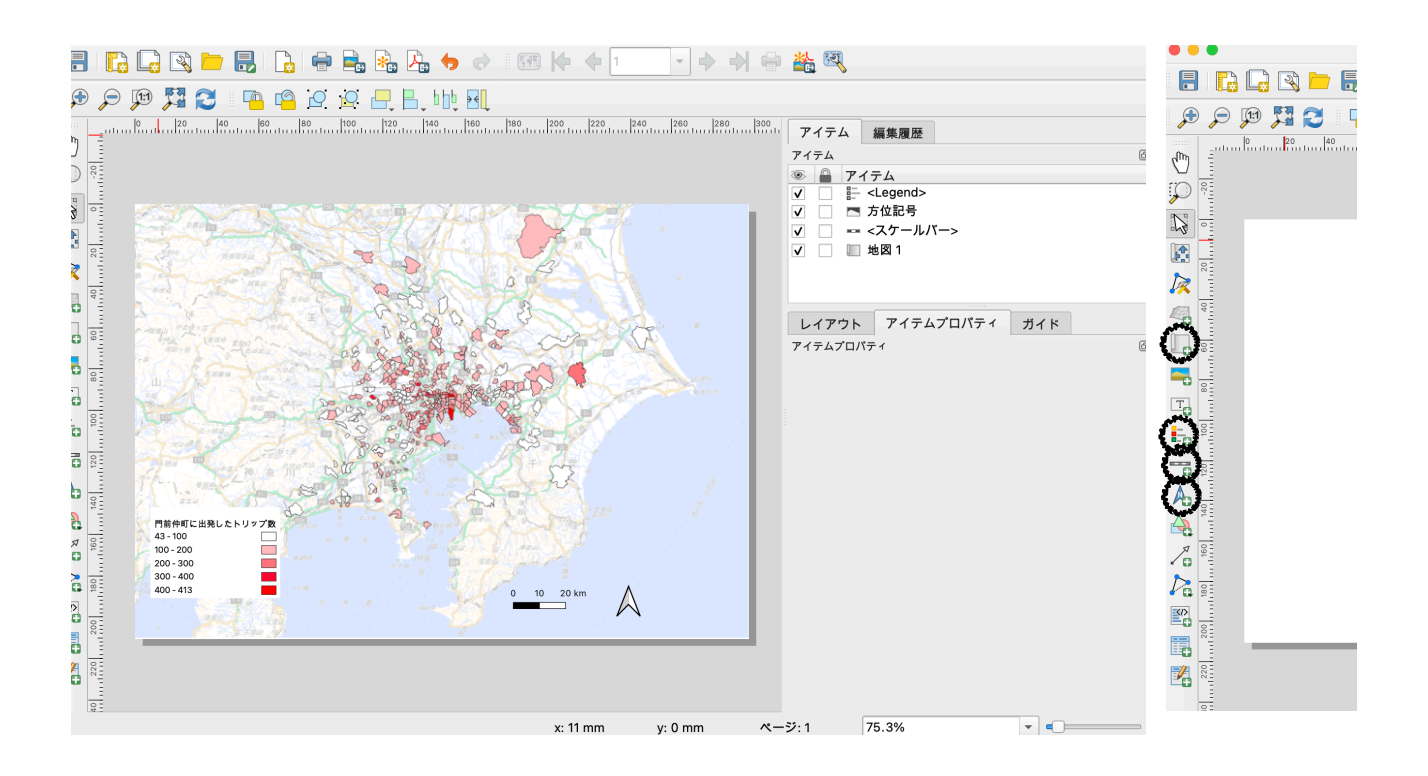

左上の写真のような画面をまずは目指しましょう。右上の図には黒色の丸が4つありますが、上か ら「先程までの作成画面を出す」「凡例を出す」「縮尺を出す」「方位を出す」です.どれも選 択するとバッテンのカーソルが出てくると思うので、それを適切な大きさに伸ばしましょう。凡 例に関しては、右側のアイテムプロパティから少し修正をしましょう 凡例アイテムの中の「自動 更新」のチェックを外し,必要のないものを選択して「ー」ボタンを選択してあげれば大丈夫で す. 凡例の名前も元々は「H30 szone」とかに名前がなっていると思うのでわかりやすく書き換 えておきましょう.左上の画像のような状態が出来上がったら,上のメニューから「レイアウト >画像としてエクスポート」をしてください.

#### \*QGIS発展編

今回使ったデータやコードは全て

[https://drive.google.com/drive/folders/1Jej6eUrjnrjcvx9LX1--b\\_KG5Q6X5pxS?](https://drive.google.com/drive/folders/1Jej6eUrjnrjcvx9LX1--b_KG5Q6X5pxS?usp=sharing) [usp=sharing](https://drive.google.com/drive/folders/1Jej6eUrjnrjcvx9LX1--b_KG5Q6X5pxS?usp=sharing)

に入っていますが,ここにはさらにデータが色々と入っているので色々と確認してみましょう.

例えば. このリンク

[https://drive.google.com/drive/folders/1jGndvuKnRKlHI7LGa9Xh3klKEdTAgKuN?](https://drive.google.com/drive/folders/1jGndvuKnRKlHI7LGa9Xh3klKEdTAgKuN?usp=sharing) [usp=sharing](https://drive.google.com/drive/folders/1jGndvuKnRKlHI7LGa9Xh3klKEdTAgKuN?usp=sharing)

からアクセスできる駅のデータを用いて,先程の地図と重ねて解析を行うと交通網と合わせた分 析ができるでしょう.

また. 下には国土数値情報のHPへのリンクを付与しておきます 鉄道網や道路網, 主要な施設の データもshpファイルとしてあると思うので、組み合わせて分析してみましょう. <https://nlftp.mlit.go.jp/ksj/index.html>

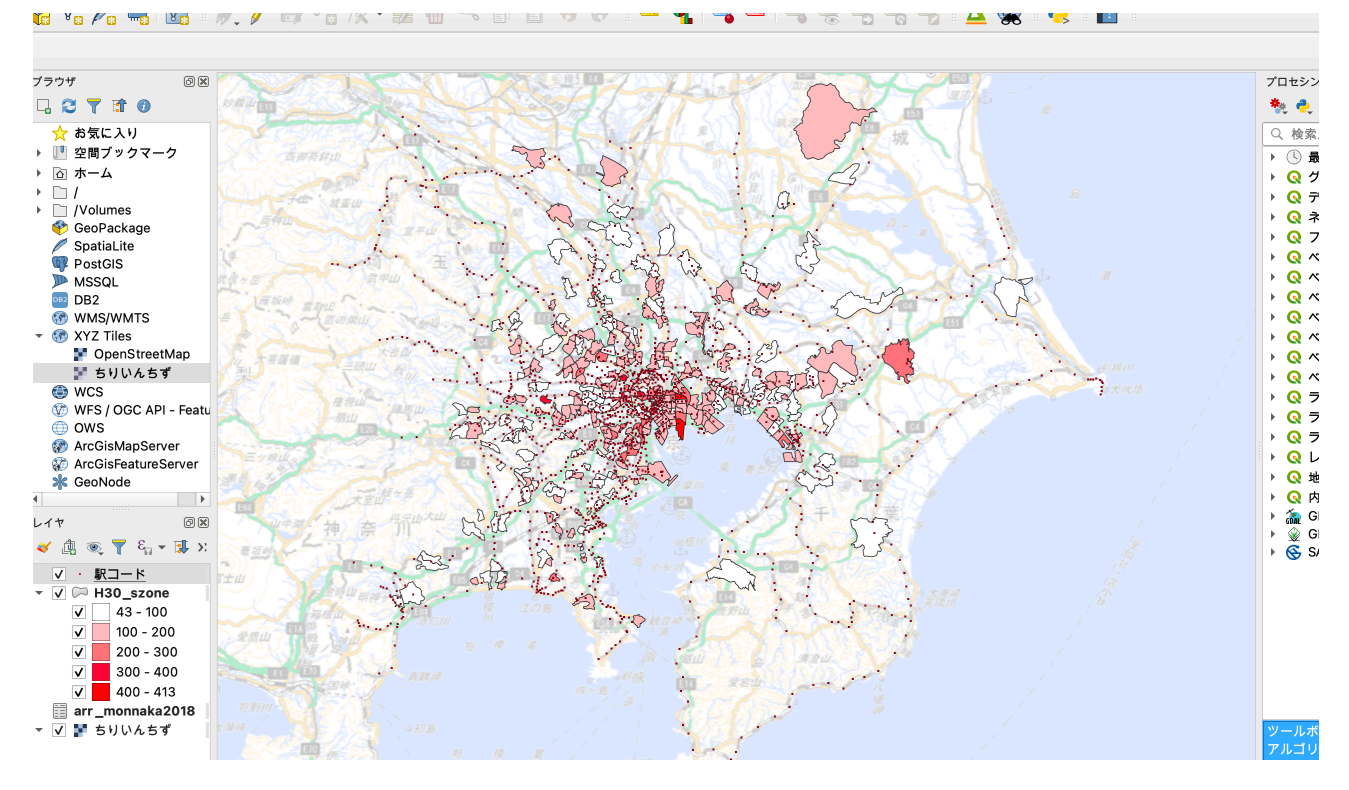

例として,駅のシェイプファイルを重ねてみた例を載せておきます.小ゾーンのシェイプファイル を読み込んだ方法でほとんどのシェイプファイルは読み込めると思うので色々と試してみてくだ さい.

## \*EXCELを用いた可視化

\*データの抽出で出力した「arr\_monnnaka2018.csv」「monnnaka\_agepur2018.csv」に関 してグラフにまとめて可視化しましょう.

「移動の目的」や「代表交通手段」のコードとその意味の紐付けに関しては下のサイトを参照に してください.

[https://www.tokyo-pt.jp/data/01\\_01](https://www.tokyo-pt.jp/data/01_01)

課題に関してのグラフの可視化はそれぞれのデータで行ってもらえれば構いませんが、今 回,こちらのフォルダに僕が例として作ったExcelファイルを格納してあります.参考にし てください.

[https://drive.google.com/drive/folders/1a1uDZ-PrIFL3TD1L0z9OcJzVJwlzYukP?](https://drive.google.com/drive/folders/1a1uDZ-PrIFL3TD1L0z9OcJzVJwlzYukP?usp=sharing) [usp=sharing](https://drive.google.com/drive/folders/1a1uDZ-PrIFL3TD1L0z9OcJzVJwlzYukP?usp=sharing)

## \*最後に

所々私の至らなさで説明が冗長になっていたりしたと思いますが,ここまで読んでいただきあり がとうございました. ネットで調べても原因がわからず, 困ってしまった方は私か, 他のTAさん に気軽に聞いてみてください.

私が思うに、今回行ってもらった「PTデータの集計と可視化」は都市の分析をする上で、そして 提案の根拠とする上で非常に根本に当たる作業だと思います.色々な地域で,色々な条件で集計 や可視化を行ってみて,江東区全体や対象敷地の特長や問題点を粘り強く探してみてください.